## HÆ<sup>-</sup>a»›ng da°«n ca°<del>¥</del>u hA¬nn mail trA°n outlook 2013

Authored by: **Thân Trổng DưÆ;ng** 

Saved From: **/article.php?id=29** 

## Bá<sup>o</sup>-t outlook -> chá»·n "File"

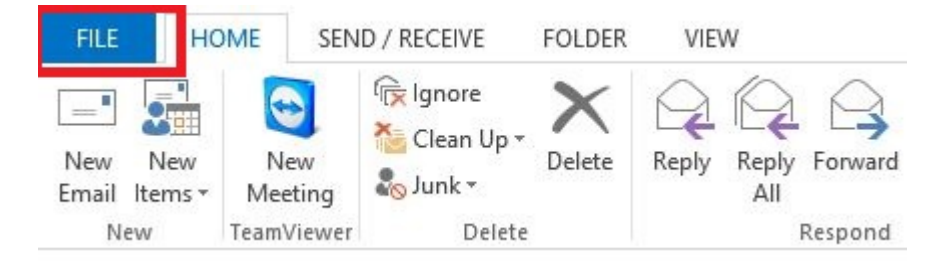

Chá» <sup>•</sup>n "Add Account"

& Alerts

## Account Information

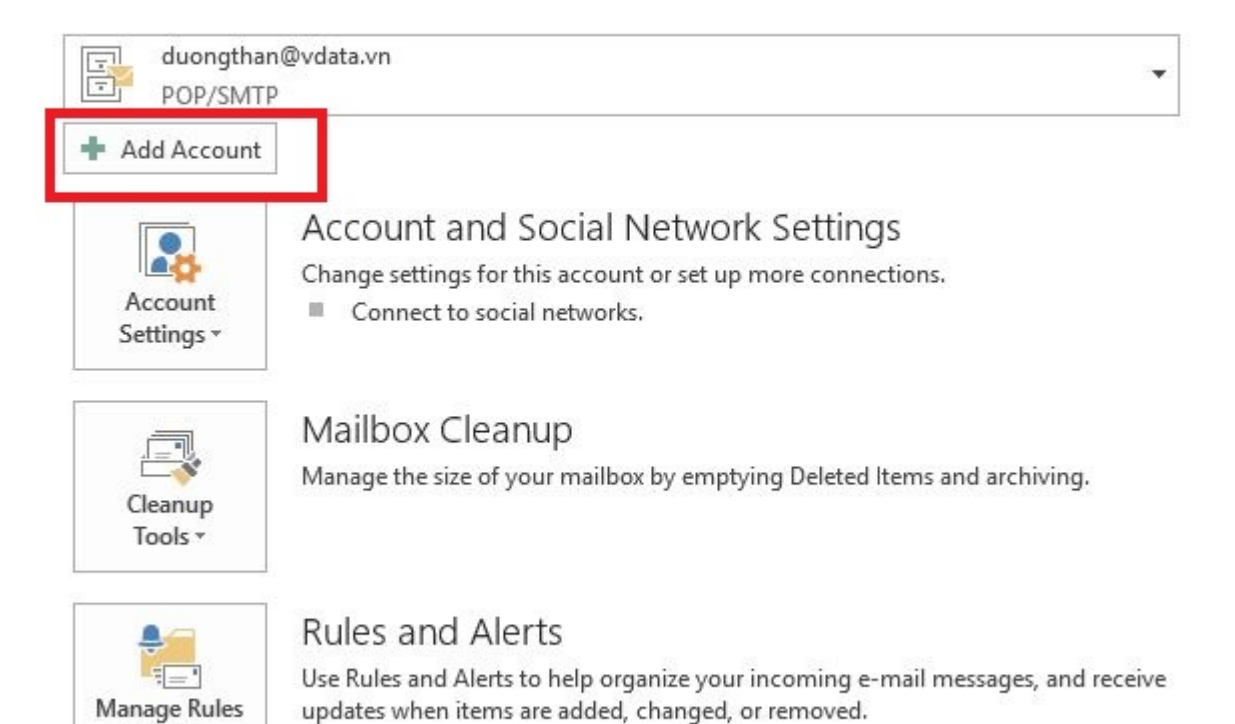

Chá» <sup>•</sup>n "Manual setup or additional server types"

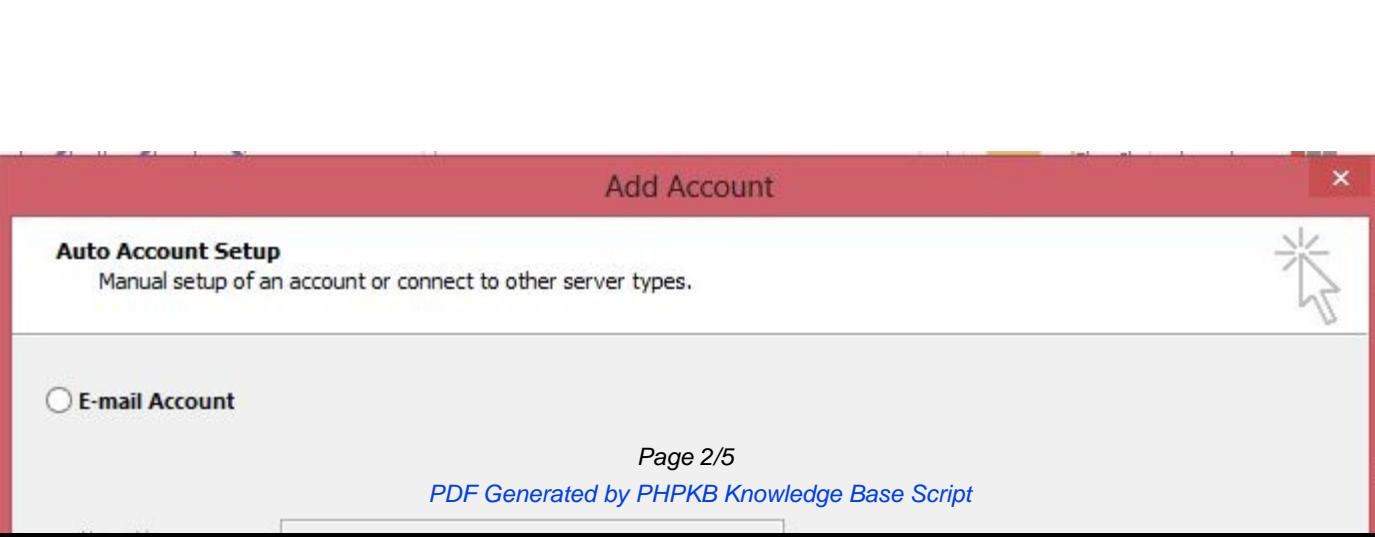

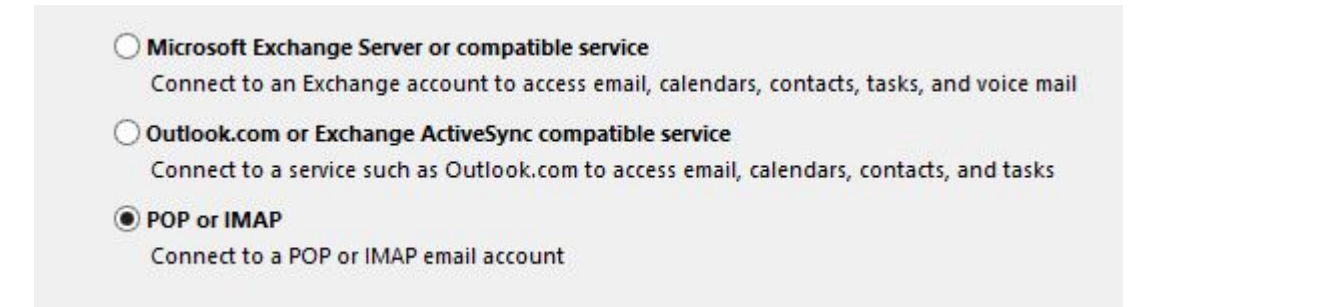

Nhá<sup>o</sup>-p các thông tin cá»§a email cá<sup>o</sup>§n cá<sup>o</sup>¥u hình -> "More Setting"

## P/s" Ở Ä'ây tôi chá»·n cá°¥u hình POP3

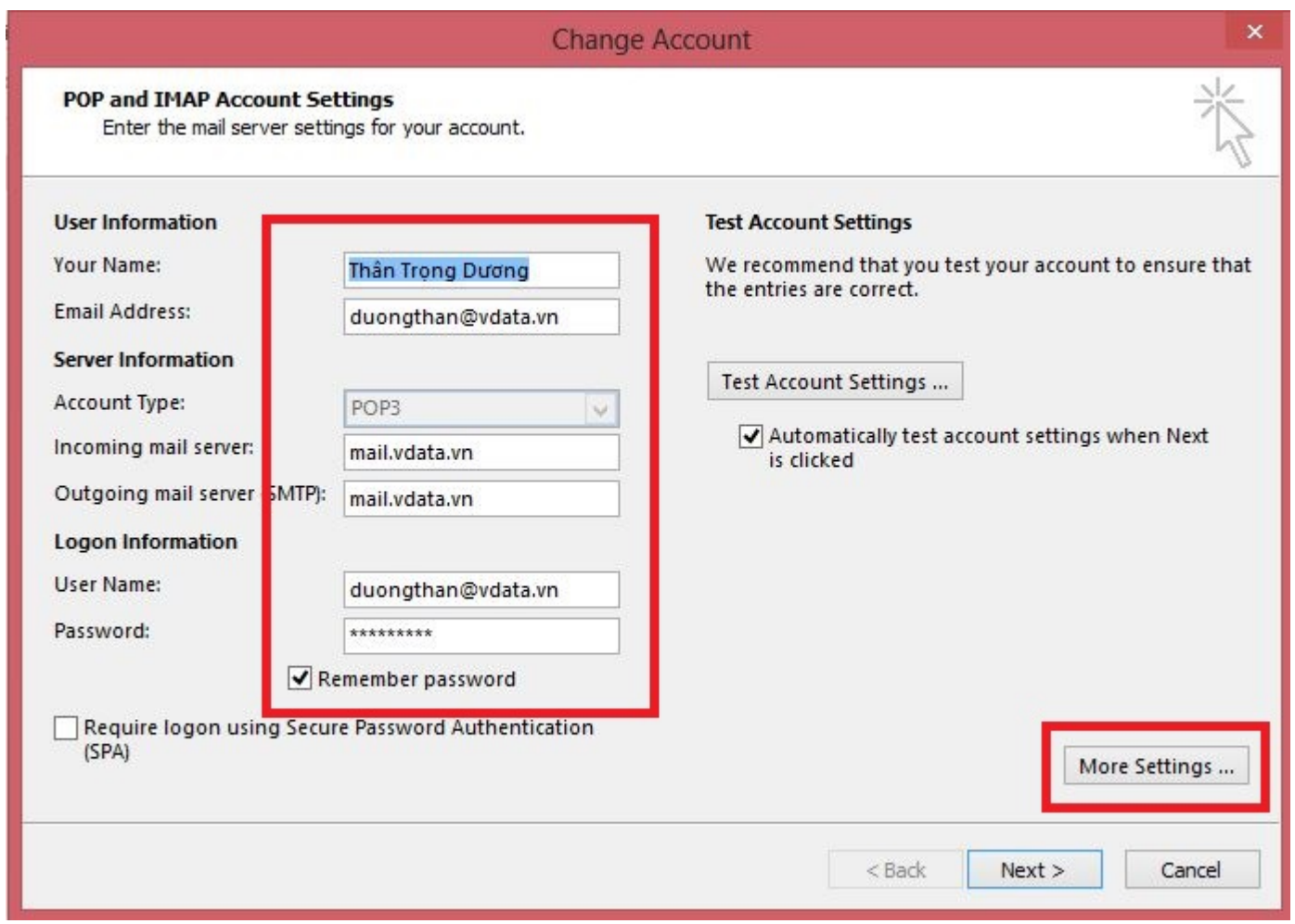

Check vào "My outgoing..." và "Use same setting..."

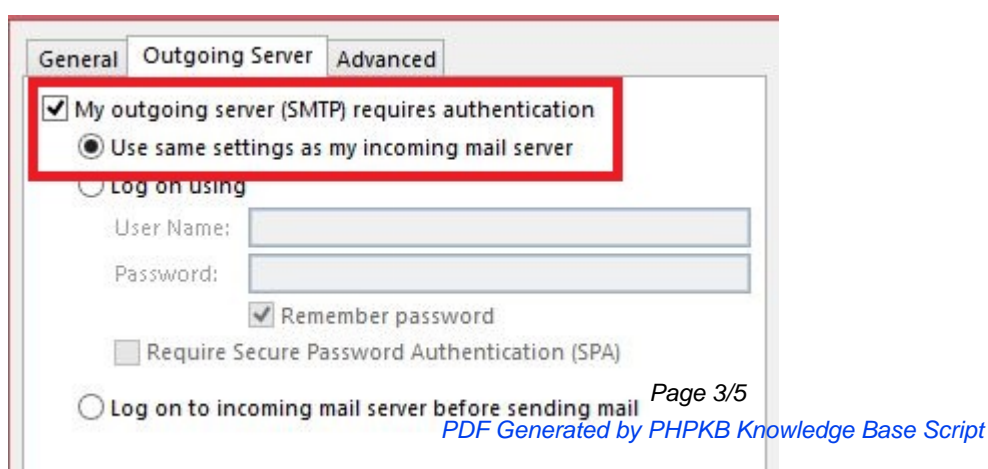

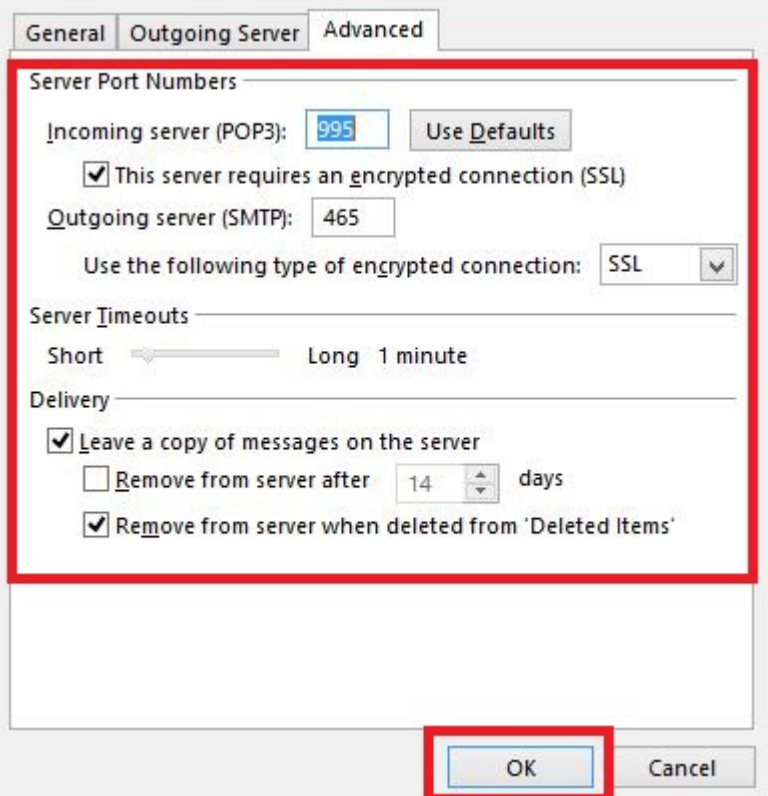

Chá»·n "Test account setting" Ä'á» f kiá» fm tra cá $94$ u hình Ä'úng hay chÆ $9$ a.

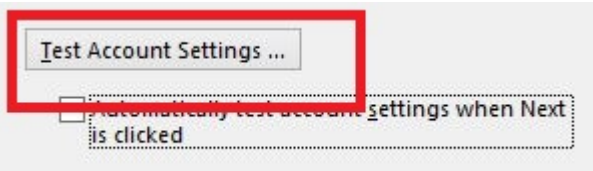

Ná<sup>o</sup>¿u ká<sup>o</sup>¿t quá<sup>o</sup>£ test nhÆ<sup>o</sup> hình sau thì cá<sup>o</sup>¥u hình Ä'ã Ä'úng.

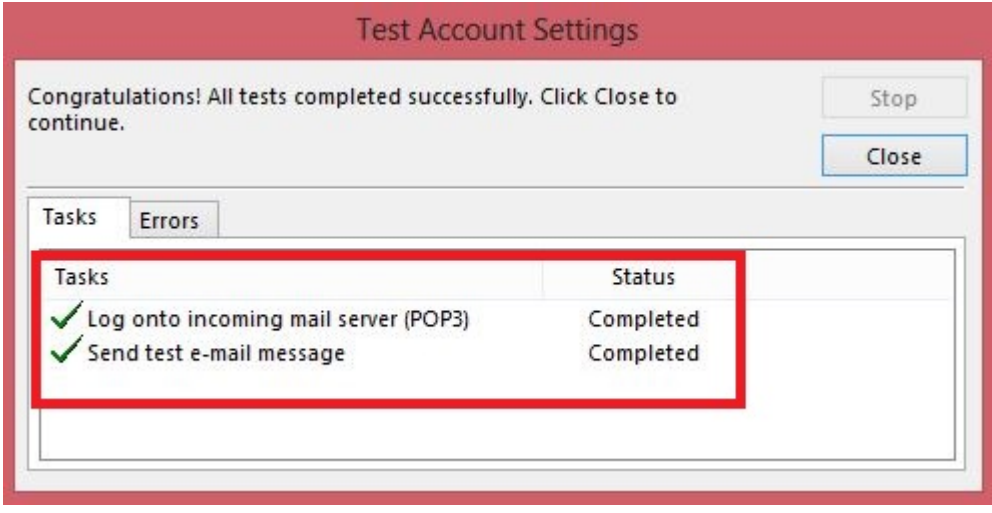

Chổn "**Next**" -> "**Finish**"

You're all set!

Page 5/5

PDF Generated by PHPKB Knowledge Base Script

 $M = 1$  and  $M = 1$  and  $M = 1$  $\mathbf{1}$  $-111$